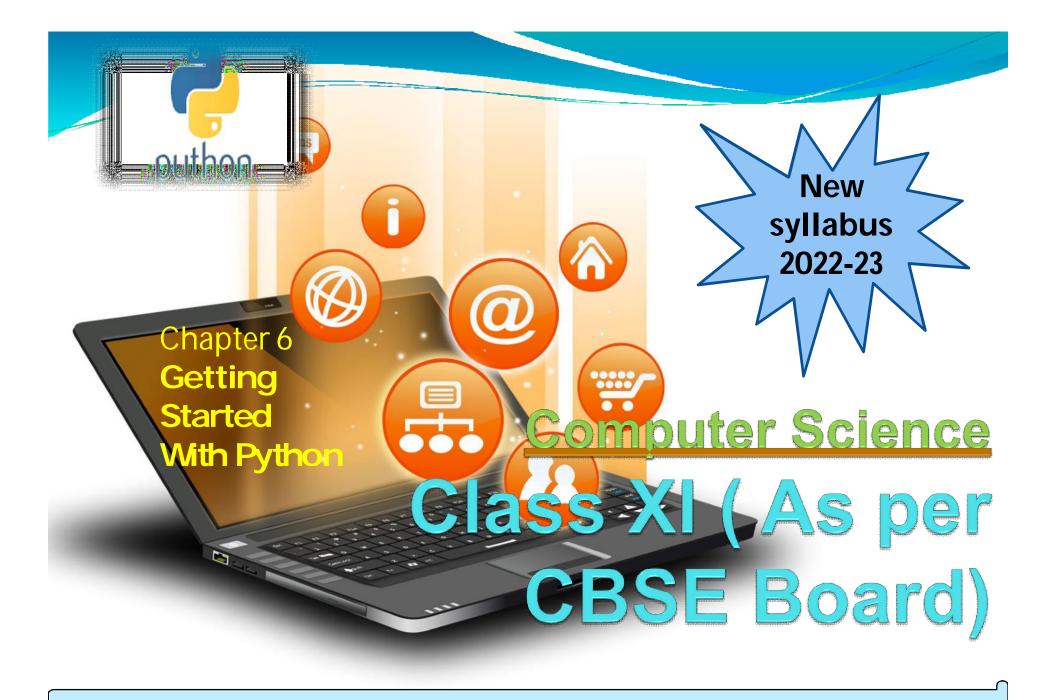

### Python Introduction

It is widely used general purpose, high level programming language. Developed by Guido van Rossum in 1991.

It is used for: software development, web development (server-side), system scripting, Mathematics.

## Features of Python

- 1. Easy to use Due to simple syntax rule
- 2. Interpreted language Code execution & interpretation line by line
- 3. Cross-platform language It can run on windows, Linux, Macintosh etc. equally
- 4. Expressive language Less code to be written as it itself express the purpose of the code.
- 5. Completeness Support wide rage of library
- 6. Free & Open Source Can be downloaded freely and source code can be modify for improvement

- 1. Lesser libraries as compared to other programming languages like c++, java,. Net
- 2. Slow language as it is interpreted languages, it executes the program slowly.

Shortcomings of Python

3. Weak on Type-binding – It not pin point on use of a single variable for different data type.

#### Two Steps Only –

Download Python distribution
Python installation process

Installing Python

#### 1. Download Python distribution

You can download python distribution from the link given below <u>https://www.python.org/downloads/</u>

|                                                               | tps://www.python.org/dov                                           | • •                      |                 |                                         | @ ☆          |
|---------------------------------------------------------------|--------------------------------------------------------------------|--------------------------|-----------------|-----------------------------------------|--------------|
| Python                                                        |                                                                    |                          | РуРІ            |                                         |              |
| <mark>ə</mark> pythc                                          | n <sup>™</sup>                                                     |                          | Q Searc         | h                                       | GO Socialize |
| Abo                                                           | out Downloads I                                                    | Documentation Community  | Success Stories | News Event                              | 5            |
|                                                               | oad the latest ver                                                 | rsion for Windows        |                 |                                         |              |
| Looking for I                                                 | Python 3.6.5<br>Python with a different OS? Pyt<br>Mac OS X, Other | hon for <u>Windows</u> , |                 |                                         |              |
|                                                               | test development versions of                                       | Python? Pre-releases     | X               |                                         |              |
| Looking for I                                                 | Python 2.7? See below for spec                                     | ific releases            |                 | No. No. No. No. No. No. No. No. No. No. |              |
|                                                               |                                                                    |                          |                 |                                         |              |
|                                                               | · · · · · · · · · · · · · · · · · · ·                              |                          |                 |                                         |              |
| Looking for a spec                                            | ific release?                                                      |                          |                 |                                         |              |
| Looking for a spec<br>Python releases by versio               |                                                                    |                          |                 |                                         |              |
| -                                                             |                                                                    |                          |                 | Click for more                          |              |
| Python releases by versio                                     | n number:                                                          | 🕹 Download               |                 | Click for more<br>Release Notes         | *            |
| Python releases by versio<br>Release version                  | n number:<br>Release date                                          | 🕹 Download               |                 |                                         | *            |
| Python releases by versio<br>Release version<br>Python 2.7.15 | n number:<br>Release date<br>2018-05-01                            |                          |                 | Release Notes                           | *            |

Installing Python

Note – Download only that python distribution/MSI Installer, which is best suited for the Operating system on which you want to install it.

#### 2. Python installation process

1. Double-click the icon labeling the file <version>.exe Popup window will appear

Installing Python

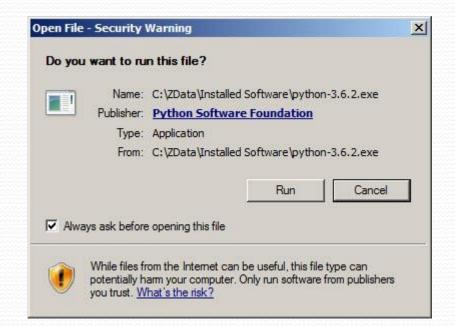

#### Click on Run option

#### 2. Setup popup window will appear

| Yothon 3.6.2 (32-bit) Setup |                                                                                                    |       |
|-----------------------------|----------------------------------------------------------------------------------------------------|-------|
|                             | Install Python 3.6.2 (32-bit)                                                                                     |       |
|                             | Select Install Now to install Python with default settings, or choose<br>Customize to enable or disable features. |       |
| 9                           | Install Now<br>C:\Users\Pattis\AppData\Local\Programs\Python\Python36-32                                          |       |
|                             | Includes IDLE, pip and documentation<br>Creates shortcuts and file associations                                   |       |
| and the second second       | Customize installation<br>Choose location and features                                                            |       |
| python<br>windows           |                                                                                                    |       |
| for                         | Install launcher for all users (recommended)                                                                      |       |
| windows                     | Add Python 3.6 to PATH                                                                                            | ancel |

Installing Python

If the Python Installer finds an earlier version of Python installed on your computer, the Install Now message will instead appear as Upgrade Now(and the checkboxes will not appear).

Highlight the Ward Norm Up grade Now man spece and then click it

# Installing Python

#### 3. User Account Control pop-up window will appear

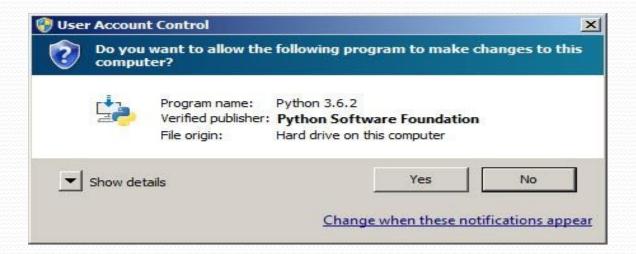

#### Click the Yes button.

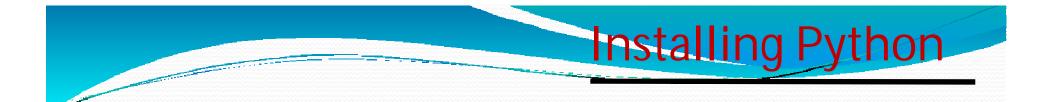

4. A new Python <version> Setup pop-up window will appear with a Setup Progress message and a progress bar.

| 🎽 Python 3.6.2 (32-bit) Se | tup                                                   |        |
|----------------------------|-------------------------------------------------------|--------|
|                            | Setup Progress                                        |        |
| e.                         | Installing:<br>Python 3.6.2 Core Interpreter (32-bit) |        |
| python<br>for<br>windows   |                                                       | Cancel |

# 5. Soon, a new Python <version> Setup pop-up window will appear with a Setup was successfully message

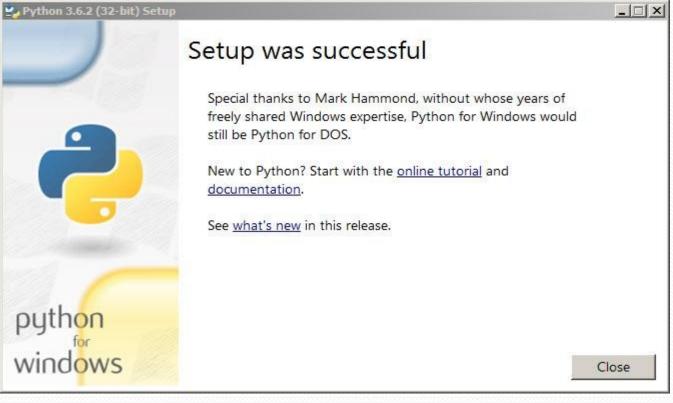

#### Click the close button

#### **PROCESS OF WRITING PROGRAM**

After installation of python ,we can work on it in following ways

How to work in Python

# (i) in Interactive mode(ii) in Script mode

# (i) in Interactive mode

\* Search the python.exe file in the drive in which it is installed. If found double click it to start python in interactive mode

ow to work in Python

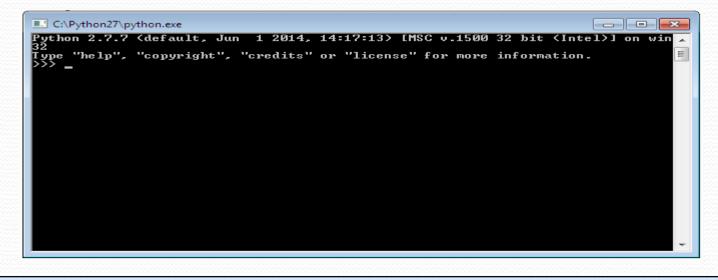

\* Click start button -> All programs -> python<version>->IDLE(Python GUI)

| Python 2.7.7 :<br>File Edit She                                 |                   | Options | Windows |   |     |      |  |
|-----------------------------------------------------------------|-------------------|---------|---------|---|-----|------|--|
| Python 2.7.<br>SC v.1500 3<br>Type "copyr<br>ore informa<br>>>> | 2 bit (<br>ight", | Intel)] | on win3 | 2 |     |      |  |
|                                                                 |                   |         |         |   |     |      |  |
|                                                                 |                   |         |         |   |     |      |  |
|                                                                 |                   |         |         |   |     |      |  |
|                                                                 |                   |         |         |   |     |      |  |
|                                                                 |                   |         |         |   | Ln: | 3 Co |  |

How to work in Python

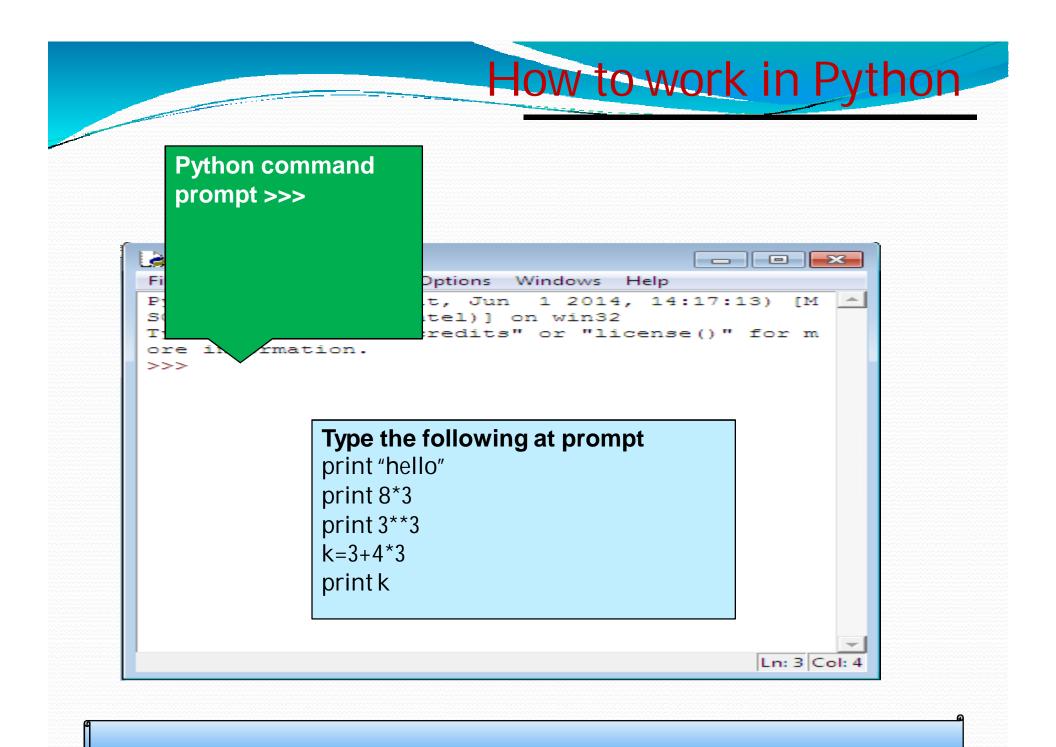

(ii) in Script mode Step1 (Create program file) / Hello world program Below steps are for simple hello world program a. Click Start button->All Programs -> Python<version>->IDLE b.Now click File->New in IDLE Python Shell Now type print ("hello") print ("world") print ("python is"," object oriented programming lang.") c.Click File->Save and then save the file with filename and .py extension

How to work in Python

# (ii) in Script mode Step 2 (Run program file)

a. Click Open command from IDLE's File menu and select the file you have already saved

low to work in Python

- b. Click Run-> Run Module
- c. It will execute all the commands of program file and display output in separate python shell window

Note :- Python comes in 2 flavors – python 2.x and python 3.x . Later one is Backward incompatible language as decide by Python Software foundation(PSF). Mean code written in 2.x will not execute on 3.x. Visit the below link for difference between 2.x

& 3.x